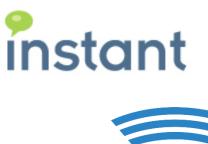

# CHIME

## **OFFICE 365 REQUIREMENTS**

Chime for Microsoft Lync

#### **Copyright and Disclaimer**

This document, as well as the software described in it, is furnished under license of the Instant Technologies Software Evaluation Agreement and may be used or copied only in accordance with the terms of such license. The content of this document is furnished for informational use only, is subject to change without notice, and should not be construed as a commitment by Instant Technologies. Instant Technologies assumes no responsibility or liability for any errors or inaccuracies that may appear in this document. All information in this document is confidential and proprietary.

Except as permitted by the Software Evaluation Agreement, no part of this document may be reproduced, stored in a retrieval system, or transmitted in any form or by any means, electronic, mechanical, recording, or otherwise, without the prior written permission of Instant Technologies .

Copyright © 2005 - 2015 Instant Technologies, All rights reserved.

#### **Trademarks**

All other trademarks are the property of their respective owners.

### **Contact Information**

See our Web site for Customer Support information. <a href="http://www.instant-tech.com/">http://www.instant-tech.com/</a>

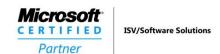

Chime for Lync with Office 365 requires the service account to be logged into the server at all times for the queues to stay online and work as expected.

Please follow these recommended steps to have all of the Chime for Lync required services running under the service account.

- 1. Verify that no other users are currently logged on to the Chime for Lync server. If other users are logged in, please log them out.
- 2. Log into the Chime for Lync server with the service account.
  - a. If Lync has never run on the server before, please do the following:
    - i. Start the Lync client
    - ii. Choose appropriate Lync settings for the client
    - iii. When prompted for sign-in address, exit Lync client (see figure 1)

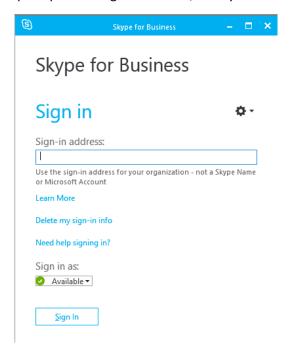

Figure 1

- 3. Open Control Panel > Administrative Tools > Services and select the Chime for Lync service.
- 4. If Chime for Lync is running, stop the service.
- 5. Run CheckChime.ps1 to verify that all related services have stopped (Lync, ChimeSH, and LyncOnlineQueue).
- 6. Start the Chime service.

7. Run CheckChime.ps1 to verify that all related services are running under the service account (Lync, ChimeSH, and LyncOnlineQueue). (See figures 2 & 3)

```
cmdlet CheckChime.ps1 at command pipeline position 1
Supply values for the following parameters:
computerName: vitqa2012r20365
DomainAndUserName: instant-tech.com\svc_chime
PSComputerName
                                      ProcessName
                                                                      Id Owner
vitga2012r20365
                                      ChimeSH
                                                                   4388 svc_Chime
vitqa2012r20365
                                                                   1420 svc_Chime
                                      lync
lync
vitqa2012r20365
                                                                   2724 svc_Chime
                                      lync
lync
                                                                   3600 svc_Chime
3708 svc_Chime
vitga2012r20365
vitqa2012r20365
vitga2012r20365
                                      1ync
                                                                   3896 svc_Chime
vitqa2012r20365
                                      LyncOnlineQueue
                                                                   3264 svc_Chime
                                     LyncOnlineQueue
LyncOnlineQueue
LyncOnlineQueue
vitqa2012r20365
                                                                   4164 svc_Chime
vitqa2012r20365
                                                                   4268 svc_Chime
                                                                   6068 svc_Chime
vitga2012r20365
Press Enter to continue...:
```

Figure 2: All services running under service account – preferred setup

```
cmdlet CheckChime.ps1 at command pipeline position 1
Supply values for the following parameters:
computerName: vitqa2012r20365
DomainAndUserName: instant-tech.com\svc_chime
PSComputerName
                                                                            Id Owner
                                        ProcessName
vitga2012r20365
                                        ChimeSH
                                                                         1864 svc_Chime
vitqa2012r20365
                                         lync
                                                                          2076 Administrator
vitga2012r20365
                                         1ync
                                                                         2512 Administrator
vitqa2012r20365
vitqa2012r20365
                                        1ync
                                                                         4260 Administrator
                                                                         4856 Administrator
5040 Administrator
                                        lync
lync
vitqa2012r20365
vitqa2012r20365
                                        LyncOnlineQueue
                                                                         3696 svc_Chime
                                        LyncOnlineQueue
LyncOnlineQueue
                                                                         4008 svc_Chime
4136 svc_Chime
ritga2012r20365
 ritqa2012r20365
ritga2012r20365
                                        LyncOnlineQueue
                                                                         7048 svc_Chime
 ress Enter to continue...: _
```

Figure 3: Services running under mixed accounts – not recommended

- 8. Lock the account that is logged into the Chime server
  - An account must be logged on to the server for Chime with Office 365 to work properly.